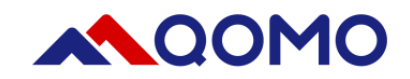

# **Interactive Touch Screen User Manual V1.0**

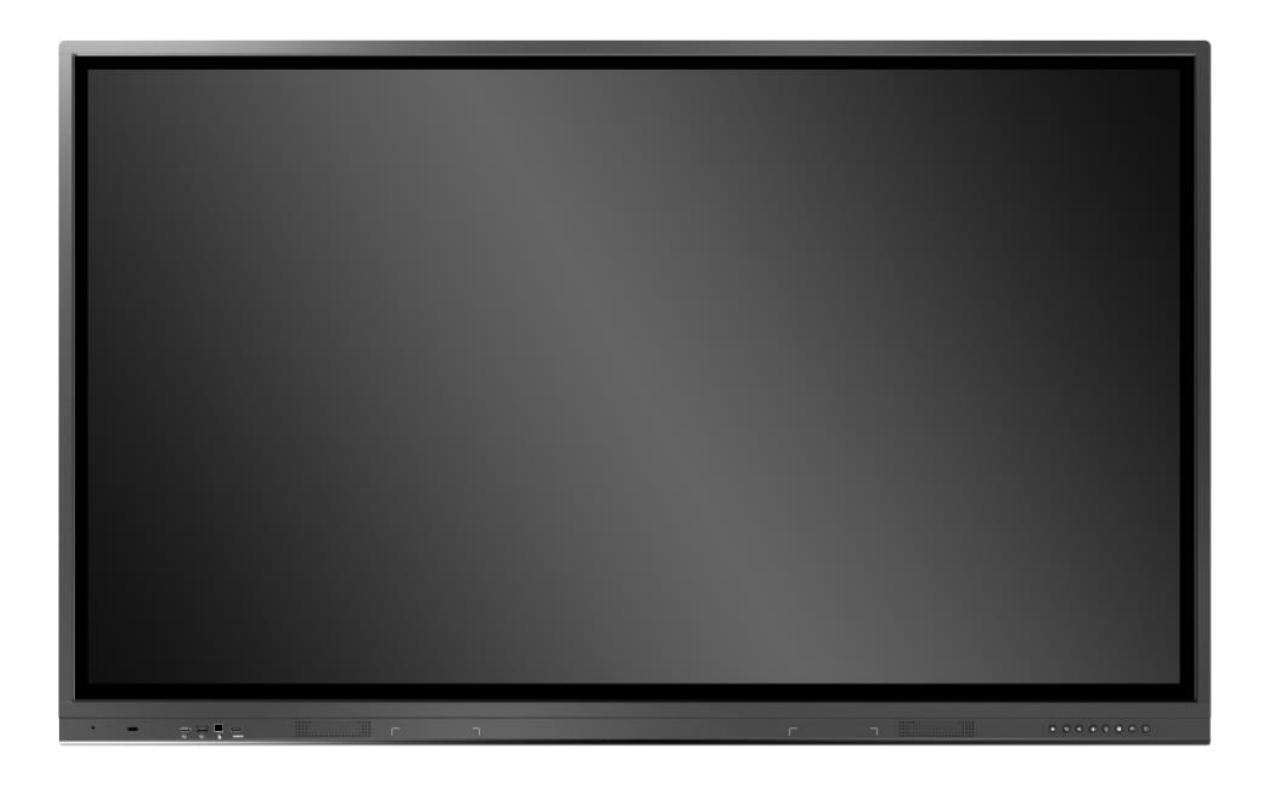

www.qomo.com

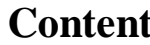

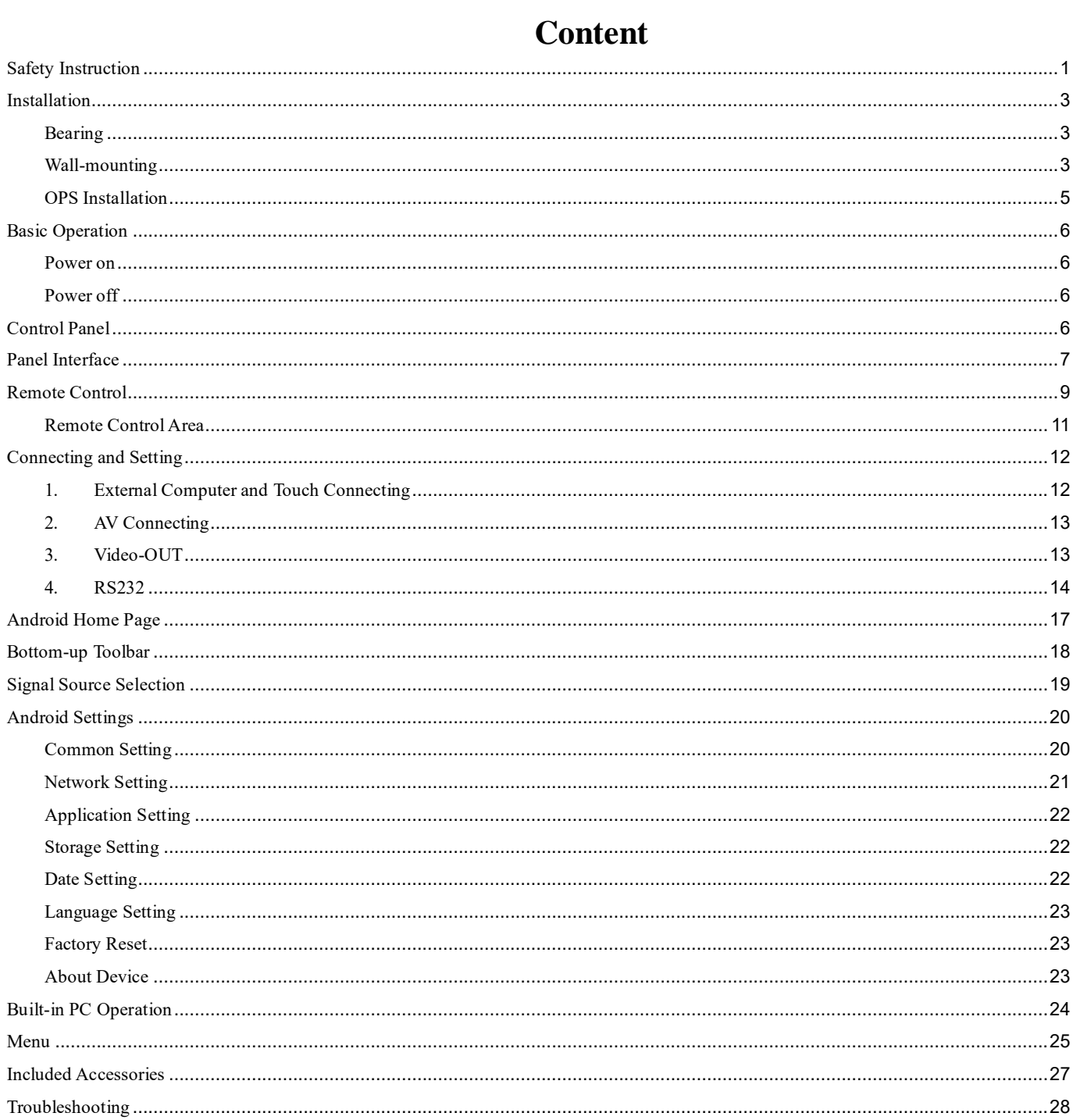

## <span id="page-2-0"></span>**Safety Instruction**

For your safety, please read the following instruction before you use the product. Serious injury or property loss may be caused by improper operations. Do not try to repair the product without guidance.

#### **Placement**

- Do not place the unit on an unstable cart, stand, tripod, racket, table, or shelf.
- ⚫ Do not expose the unit to direct sunlight and other sources of heat.
- ⚫ Do not handle liquids near or on the unit.
- ⚫ Never spill liquid of any kind into the unit
- ⚫ Do not put the unit near appliances that create magnetic fields.

#### **Power Supply**

- ⚫ Check that the unit's operating voltage is identical with your local power supply.
- ⚫ Please unplug power supply and aerial plug when the weather is thunder-storm or lighting.
- ⚫ Please unplug power supply when there is nobody at home or didn't use over a long time.
- ⚫ Please keep power cord from physical or mechanical damage.
- ⚫ Please use exclusive power cord, don't modify or lengthen it.
- ⚫ Please check and ensure AC source is connected with the ground.
- ⚫ A sudden power failure may damage the panel.
- Frequent power on and off in a short time may cause faults.

#### **LED Screen**

- ⚫ Never use any other tough or sharp object to replace the written pen.
- ⚫ Unplug the power supply plug before cleaning.
- ⚫ Clean the screen with a soft dustless and dry cloth.
- ⚫ Never use water or the spray type detergent to clean the unit.
- ⚫ For deep clean, contact an authorized service center.
- Please don't display the high brightness image on the screen for a long time.

#### **Sight Distance**

- ⚫ The best distance between audience and screen is 5-7 times that of screen diagonal.
- ⚫ The best watching angle between audience and screen is within 176 degrees.

#### **Temperature**

- ⚫ Do not place the unit near or over a radiator or a heater register.
- ⚫ If your unit is suddenly moved from a cold to a warm place, unplug the power cord for at least.
- ⚫ Two hours so that moisture that may have formed inside the unit can dry completely.

• Normal operating temperature is  $5 \sim 40^{\circ}$ C.

#### **Humidity**

- ⚫ Do not expose machine in rain, damp or place near water.
- ⚫ Ensure the indoor drying, cool.

#### **Ventilation**

- ⚫ Keep the ventilation openings clear.
- Ensure that the unit has enough space for ventilation around: left, right and back >10cm, top > 20cm.

#### **Earphone**

- ⚫ It will affect the hearing if you listen to noisy sound for a long time.
- ⚫ Before using earphone, please turn down the volume in advance.

#### **CAUTION**

⚫ This is a Class A product. In a domestic environment, this product may cause radio interference in which case the user may be required to take adequate measures.

## <span id="page-4-0"></span>**Installation**

#### <span id="page-4-1"></span>**Bearing**

If the product is I nstalled in a wall-mounted way, the bearing capacity of the surface for installation must be at least four times of the weight of the product. If the surface for installation is a wall or the ceiling of a building, the surface must be made of solid bricks, concrete or other materials with equal intensity. If the product is installed on a surface made of loose material such as an old brick wall, wood plank wall, solid brick wall, a metal or non-metal structure surface, or a surface with a thick decoration layer, take necessary consolidating measures to ensure that the product is stably installed.

Note: When the product is installed in a wall-mounted way, the screws need to be installed deeper than 10 mm in the wall. Do not block ventilation vents.

### <span id="page-4-2"></span>**Wall-mounting**

![](_page_4_Picture_5.jpeg)

Use a level to locate the holes in a horizontal line and mark with pencil where the holes will be located. Then drill holes in the wall.

![](_page_4_Picture_7.jpeg)

Insert wall plugs into the mounting holes. Insert wall plugs into the mounting holes.  $\mu$  Push the self-tapping screws through the s bracket into the wall plugs and tighten the screws.

Hang the screen and let it settle into the bracket. Ensure that it is firmly in place.

![](_page_5_Picture_0.jpeg)

![](_page_5_Picture_1.jpeg)

Attach the mounting arms to the back of screen with the screws.

Insert wall plugs into the mounting holes. Push the self-tapping screws through the bracket into the wall plugs and tighten the screws.

Note: The horizontal and vertical distance of mounting holes on the back of screen must be within the required distance of bracket.

### <span id="page-6-0"></span>**OPS Installation**

Note: The OPS does not support hot-plugging. Please insert the plug of the OPS after the interactive panel is disconnected from the power.

Install the OPS by the following steps:

- 1. Insert the OPS into the special slot on the rear of the interactive panel.
- 2. Tighten the screws.
- 3. Confirm that the OPS is installed correctly.

![](_page_6_Picture_6.jpeg)

## <span id="page-7-0"></span>**Basic Operation**

#### <span id="page-7-1"></span>**Power on**

- Power the interactive touch screen with the 100V-240V 50Hz/60Hz AC power supply.
- Connect the panel to the power supply. Press the rocker switch (on the bottom left in the rear of the panel) to enter standby mode. The power indicator turns red.
- Press power button on the control panel or Power button on the remote control to turn on the display and built-in PC simultaneously. The power indicator turns green.

#### <span id="page-7-2"></span>**Power off**

- Press **ECO** on the control panel to temporarily turn off the display.
- Press power button on the control panel or Power button on the remote control to enter standby mode. The power indicator turns red.
- In standby mode, press the rocker switch to power off the touch screen.

## <span id="page-7-3"></span>**Control Panel**

![](_page_7_Figure_10.jpeg)

![](_page_8_Picture_92.jpeg)

# <span id="page-8-0"></span>**Panel Interface**

![](_page_9_Figure_0.jpeg)

## <span id="page-10-0"></span>**Remote Control**

![](_page_10_Figure_1.jpeg)

9

## **Remote Control Buttons Function Description**

![](_page_11_Picture_268.jpeg)

**NOTE: Functions related to PC will only work if internal PC is installed.**

### <span id="page-12-0"></span>**Remote Control Area**

![](_page_12_Figure_1.jpeg)

The effective receiving area is about 3 meters with 30° angle from vertical point to the left and right. And the effective receiving area is about 5 meters from the front of device. Note that the remote control signal receiver locates at the position of power indicator.

## <span id="page-13-0"></span>**Connecting and Setting**

For safety, please do not connect any power supply before the external devices setup.

### <span id="page-13-1"></span>**1. External Computer and Touch Connecting**

![](_page_13_Figure_3.jpeg)

1) Connect a VGA cable (15 pin) between the VGA and external PC. Connect an earphone cable between the

PC and audio at the same time.

- 2) Connect a USB cable between the external PC and USB terminal.
- 3) Plug the POWER cord and switch it on from the rear panel.
- 4) Start up the external computer.
- 5) Press  $\psi$  to turn on the panel.
- 6) Select Signal source to VGA source according to the one you connected.

Note: The panel can connect with the external PC via HDMI.

### <span id="page-14-0"></span>**2. AV Connecting**

⚫ **HDMI IN**

![](_page_14_Figure_2.jpeg)

- 1) Connect a HDMI cable with the device with HDMI.
- 2) Plug the POWER cord and switch it on from the rear panel.
- 3) Press  $\phi$  to turn on the panel.
- 4) Select Signal source to HDMI source according to the one you connected.

### <span id="page-14-1"></span>**3. Video-OUT**

⚫ **HDMI-out**

![](_page_14_Picture_9.jpeg)

- 1) Connect a HDMI cable with the device with HDMI.
- 2) Plug the POWER cord and switch it on from the rear panel.
- 3) Press  $\phi$  to turn on the panel.

### <span id="page-15-0"></span>**4. RS232**

![](_page_15_Figure_1.jpeg)

- 1) Connect a serial port cable with the device.
- 2) Plug the POWER cord and switch it on from the rear panel.
- 3) After connecting the central control system and unit, you can use some of the function such as power on/off or adjust the volume etc.

![](_page_15_Picture_97.jpeg)

![](_page_15_Picture_98.jpeg)

![](_page_16_Picture_124.jpeg)

![](_page_17_Picture_78.jpeg)

## <span id="page-18-0"></span>**Android Home Page**

Journey 14 goes with completely new Android Interface for customization and quick-access.

![](_page_18_Picture_2.jpeg)

- ⚫ **Mem Clear:** Clear memory to speed up memory.
- ⚫ **Check:** Click to check system status like Network status, OPS status, touch status and etc.
- ⚫ **A-Lock:** Set password for apps. User only enters password to enable the app.
- ⚫ **S-Lock:** Lock screen.

G.

<span id="page-19-0"></span>![](_page_19_Picture_1.jpeg)

annotate input tasks  $\circledcirc$  $\bigoplus$ O apps

The toolbar can be invoked in any signal source interface. Swipe up from the bottom of screen and it will appear.

![](_page_19_Picture_69.jpeg)

## <span id="page-20-0"></span>**Signal Source Selection**

There are three ways to select a signal source to display.

- Swipe your finger up from the bottom edge to bring up a toolbar then click
- **•** Press **SOURCE** button on the remote control.
- $\bullet$  Press  $\overline{\bullet}$  button on the front control panel.

![](_page_20_Picture_5.jpeg)

Signal Source Interface Select a source and press OK or click the channel icon directly to enter it.

## <span id="page-21-0"></span>**Android Settings**

![](_page_21_Picture_1.jpeg)

### <span id="page-21-1"></span>**Common Setting**

![](_page_21_Picture_66.jpeg)

Click setting icon **CP** on toolbar to enter Android setting interface.

**Common function:** Click Common function to set Sound, Brightness, Eye Protection, Startup and Shutdown, Screen Lock setting, Multi-user, Wake On Lan (WOL), HDMI output format, Wallpaper and Screen Saver.

- **Sound:** Slide right or left to increase or decrease the volume.
- **Brightness:** Slide to adjust the brightness.
- **Eye Protection:** Enable eye protection function. Brightness turns dim when you touch the screen for 0.5s and return to the previous status when your finger removes from the screen for 3s.
- **Startup and Shutdown:** Click <sup>+</sup> to set on/off time.
- **Screen Lock Setting:** Set the lock screen mode and one-key lock screen.
- **HDMI output format:** Set HDMI output to be 1920\*1080 or 3840 \* 2160.
- **Wallpaper:** Set dynamic or static wallpaper.
- **Screen Saver:** Set screen saver.

#### **Multi-user Account Setting:**

![](_page_22_Picture_110.jpeg)

Journey 14 provides Multi-user Account Switch functions. It allows users to install their own apps in their own accounts.

Click Setting - Multi-user – Create users to create a new account as shown as above. Click corresponding account to enter it or click delete icon to remove the account.

### <span id="page-22-0"></span>**Network Setting**

![](_page_22_Picture_11.jpeg)

**Network:** Set WIFI, WLAN Hotspot, Ethernet, Bluetooth, Mcast, Proxy and etc.

### <span id="page-23-0"></span>**Application Setting**

![](_page_23_Picture_53.jpeg)

**Application:** Select corresponding apps to uninstall it. Note that you can't uninstall apps burnt-into the firmware.

### <span id="page-23-1"></span>**Storage Setting**

![](_page_23_Picture_54.jpeg)

Click **Storage** to check internal storage and USB storage. Click eject icon  $\equiv$  to safely remove the USB flash drive.

### <span id="page-23-2"></span>**Date Setting**

![](_page_23_Picture_55.jpeg)

**Date:** Where you can change time format, time zone and etc.

### <span id="page-24-0"></span>**Language Setting**

![](_page_24_Picture_1.jpeg)

**Language:** Where you can change the system or keyboard language.

### <span id="page-24-1"></span>**Factory Reset**

![](_page_24_Picture_4.jpeg)

**Reset:** Erase all information and downloaded apps. You can't recover it.

#### <span id="page-24-2"></span>**About Device**

![](_page_24_Picture_7.jpeg)

**About Device:** Where you can check Android Firmware Version "Build number".

## <span id="page-25-0"></span>**Built-in PC Operation**

![](_page_25_Picture_1.jpeg)

- 1. Select PC signal source to enter PC interface. The following are three ways to select a signal source channel.
	- Swipe your finger up from the bottom edge to bring up a toolbar then click **input**.
	- Press **SOURCE** button on the remote control.
	- $\cdot$  Press  $\overline{\bigoplus}$  button on the front control panel.

In the signal source page, select a channel and press OK or click the channel icon directly to enter it.

2. Operate the built-in PC in the same way as you operate an ordinary computer.

3. Shut down PC before you turn off the panel. Do not power off a running PC suddenly to avoid data lose. Or you could also press Power button to turn off PC and panel at the same time.

<span id="page-26-0"></span>![](_page_26_Picture_0.jpeg)

Click menu icon  $\frac{1}{2}$  on the bottom-up toolbar. Menu pops up as follows. Under menu, you can set sound and etc. Here provides some for quick-access.

![](_page_26_Picture_2.jpeg)

 $\bigcirc$ 

 $\begin{pmatrix} 1 \\ 2 \end{pmatrix}$ 

 $\bigodot$ 

 $\left( \mathfrak{D}\right)$ 

## **Whiteboard Annotation**

![](_page_27_Picture_1.jpeg)

White board is an annotation software pre installed in the Journey panels. It features high speed annotation without any delay.

![](_page_27_Picture_3.jpeg)

Whiteboard Main Interface

![](_page_27_Picture_5.jpeg)

Whiteboard Desktop Mode

![](_page_27_Figure_7.jpeg)

## <span id="page-28-0"></span><sup>0</sup> **Included Accessories**

![](_page_28_Picture_73.jpeg)

## <span id="page-29-0"></span>**Troubleshooting**

![](_page_29_Picture_226.jpeg)

This is the general user manual for all QOMO interactive touch screens. Some details may be different from the actual product.